###--------------------------------------------------------------------- # **Name : XrefManager.rb** # # **Description** : # **Tools** - 'Add Xref Component', 'Add Xref DWG/DXF'\*\*\*\*, # "Make Into Xref, 'Xref Settings'\*\*\*\* and 'Manage Xrefs' added to Plugins menu under 'Xrefs Tools...' # \*\*\*\* = Currently on PCs only. # On PCs it requires 'win32ole.so' in the Plugins folder (v3.0+). # # **Author** : **TIG** (c) 11/2005 # # **Usage** : # **Add Xref Component**: # # A file-browser dialog asks you to select a '.skp' file to insert into the model as an "Xref Component".\*\*\* If you Cancel # the browser or the file is not a '.skp' or you try to insert # the model back into itself you will get an error dialog and it # exits without adding anything. You pick one and OK and it is # added and is placed where you want in the model. # The added Xref Component is also given two new "XrefManager" # entity attributes, which also identify it as an Xref Component # for future Xref Manager use, named: # "FilePath" i.e. path to the original skp file. "FileAge" i.e. date the original skp file was last modified. # # The Add is easily Undo-able. # # \*\*\*An 'External (Xref) Reference' means that if you insert a # component from a file and then change the original file, you # can then use the Xref Manager or Xref Settings to Refresh it. # # **Add Xref DWG/DXF**: # # This Tool is available on 'Windows Platform' only # - sorry 'Apple Mac' users ! # A dialog asks you to confirm the DWG/DXF Import settings: # - Merge co-planar Faces - default = No # - Orient Faces Consistently - default = Yes # - Units - Inches, Feet, Millimeters, Centimeters and Meters # [the default is your model's units, BUT you might be working # in millimeters but importing a dwg that's in meters, so # think about this bit...] # - Preserve Drawing Origin - fixed at = Yes # (but you can Move it later...) # Usually taking the defaults is recommended... # Additionally at the end is a setting called "Timer" # - default is 5 - see below for more details\*\*\*\*... # A file-browser dialog then asks you to select a '.dwg/dxf' file # to insert into the model as an "Xref DWG/DXF Component". If you Cancel or it's not a '.dwg/dxf' then you will get an # error dialog and it exits without adding anything. Normally # you'll pick a suitable file and select OK. It then briefly and # automatically opens the Import dialog and sets the dwg/dxf's # path/name and it also opens the Options dialog and sets it as # you have selected... NOTE: DO NOTHING WHILE THIS RUNS # - no key strokes, mouse clicks etc or else you might affect the # processing. The Import Progress bar displays whilst the file # is processed. There is then a DWG/DXF Import Report dialog # displayed. It will auto-close after a few seconds, or you OK it to continue... # The selected file is added to the model as an Imported DWG/DXF # Xref Component named as the dwg/dxf file

# - e.g. "SitePlan.dwg". It's placed at the equivalent to the # dwg/dxf's X,Y,Z in the model; you can always Move it later, BUT # keeping Xrefs aligned is often critical. # \*\*\*\*"Timer" option setting - an explanation: # There has to be a built in delay to allow the Import to finish # completely before trying to add attributes etc, this is usually<br># a matter of seconds - the time before the Import Report dialog a matter of seconds - the time before the Import Report dialog # is auto-closed and the special Xref Attributes are added to the # component. A "Timer" default of 5 should suit most PCs and # dwg/dxf imports: however if you have a fast PC or if you use # simple, but large, dwg/dxf files that Import relatively # quickly, i.e they are perhaps taking perhaps too long for the # Report to auto-close - then you can always reduce the Timer by<br># a little to speed this up. Conversely if your PC is slow # a little to speed this up. Conversely if your PC is slow # or if you use dwg/dxf files that are very complex and that take # longer to Import you might get errors messages - such as, 'Do you really want to stop the Import...' and Xref components that # don't have the "Xref[...]" prefix in their description and that # don't get listed in the Xref Manager dialog because their # Attributes are not set up: in that case increase the Timer # setting a little and see if that helps, and then 'Refresh' any # 'faulty' Xref DWG/DXF with the new setting... # If you consistently get problems needing either excessively # long or short Timer settings then please give feed-back as it<br># might be fixable in the code itself... # might be fixable in the code itself... Remember a 6Mb DWG might take 6 minutes to import - be patient, # Assuming the Timer is just right then the added Xref DWG/DXF # Component will be given the new "XrefManager" entity # Attributes, named: # "FilePath" i.e. path to the original skp file. # "FileAge" i.e. date the original skp file was last modified. # Additionally an Xref DWG/DXF Component gets attributes to cover # the earlier selected Import settings: # "Merge"(yes/no), "Orient"(yes/no), and "Units"(ins/ft/mm/cm/m). Remember that its initial origin is always set as the # dwg/dxf's origin by default. These additional attributes are # 'fixed' for that Xref Component - if you want to change # (e.g. you got the units wrong) then you'll have to Refresh it # with the Xref Manager and re-do the settings... # # The Add is easily Undo-able.

## # **Make Into Xref**:

#

#

# Select any component in the model. Select the 'Make Into Xref' # Tool. That component is made into an Xref Component. If there # is no selection or the selected item is not a component then # there are error dialogs. If the component is 'internal'\*\* - # then a dialog suggests you do the following - select the # component in the Component Browser, Right-click and pick # Save-As. It is now saved externally and it can then made into an Xref with this Tool... Using this Tool on an existing Xref # Component will update its File-path and Last-modified # Attributes to the external file's current settings\*. # This Tool is also useful for fixing Xrefs that have problems # Refreshing etc because the Component Browser's 'Delete' # function has been used and/or it's been manually 'Reloaded' # from the Browser - loosing some Xref Attributes in the process, # or ones that have been made into ordinary components with<br># 'Bind' and you'd like them back as Xrefs - \*depending on # 'Bind' and you'd like them back as Xrefs - \*depending on its # state the confirming dialog will say ..XXX 'made into'.. or 're-created as an'.. Xref Component... # \*\*NOTE if you run this on an Xref DWG/DXF Component it is also # 'internal', so you are warned what it is, and it than exits

# without doing anything - if you really want to save it as an # external component you can still do so manually...

## # **Xref Setting**:

#

 $\begin{array}{c} \n\text{\#} \\ \n\text{\#} \n\end{array}$ 

#

#

#

#

#

#

#

#

#

#

# This Tool is available on 'Windows Platform' only # - sorry 'Apple Mac' users !<br># It opens a dialog which let. It opens a dialog which lets you set the type of Xref Checking # that runs when you first open a model containing Xref # Components - you can choose two options if the chosen setting # is 'Open Xref Manager If Needed' and it finds anything that # needs fixing then it opens 'Xref Manager' (see below). # Note than changes done initially at startup are NOT # subsequently undo-able. If it is set to 'Do Nothing' then there is no initial checking.

## # **Xref Manager**:

# This allows you to manage Xref Components. If there are no # Xref Components to manage then an error dialog tells you and it # exits. Otherwise a dialog lists each Xref Component by its # type (.SKP:/.DWG:/.DXF:), name and its Status... e.g. # .SKP: Building- i.e. it's all OK - path confirmed, # loaded and up-to-date. # .SKP: Building-2 [ Un-Pathed ] i.e. remembered file path no longer exists. # .SKP: Building-3 [ Un-Loaded ] i.e. component not in the model but # still in comp-browser. # .SKP: Building-4 [ Superseded ] i.e. original skp file has been # changed recently. # Any DWG/DXF Xrefs are also included in the Manager list at the # end and are prefixed to suit, e.g. # .DWG: SitePlan [ ... ] i.e. a dwg of the site... # .DXF: Building-9 [ ... ] i.e. a dxf of building-9... # They can be 'OK'd' (Un-Changed), 'Deleted' or 'Bound', note # that on PCs only they can also be 'Refreshed' and 'Re-pathed' # in a similar way as SKPs - however on non-PCs they will be auto- # re-set to be 'Un-Changed [PC ONLY]'... # Note: any Xref Component can also have a combined Status # - e.g. Un-Loaded + Superseded. # Each Xref Component listed has a drop-down to its right giving # a choice of Actions - these are defaulted to suit the present # Status and the likely Fix (1 of first 3) thus: # "OK..." i.e. leaves Xref Component unchanged. # "Refresh" i.e. refreshes Xref Component from the original # file - you do not need to refresh unless its Status is shown as 'Superseded'. # "Re-Path" i.e. resets the path of the original file - you do # not normally need to Re-Path, unless you have # moved or renamed the original file and its # Status is shown as 'Un-Pathed', however you # might want to change a placed Xref for another file.

# "Bind" i.e. removes the "XrefManager" attributes and makes # the Xref Component into an ordinary component. # You can undo this with 'Make Into Xref' which will convert the component back into an Xref one.

# "Delete" i.e. deletes any Xref Component instances in the # model - please use 'Delete' with care ! # # On picking the OK button each listed Xref Component is processed with the selected Action thus: # # 'Refresh' means the Xref Component is updated from a file. The<br># old version in the comp-browser is renamed as old version in the comp-browser is renamed as # '#Xref-Scrap[#nn]' and becomes an ordinary unused component # that will be removed from the model data-base if you select the # Auto-Purge-Unused option (PC only), or when you next pick # 'Purge Unused' on the compo-browser dialog fly-out (a dialog # asks / reminds you of this). If you picked 'Refresh' but the # file is shown as Un-Pathed then 'Re-Path' will run as set out in the paragraph below, asking you to re-define the file-path. # 'Re-Path' runs a file-browser dialog that asks you to select a # '.skp' file to reinsert into the model as the Xref Component. # If you Cancel the browser or the file is not a '.skp' or you # try to insert the model back into itself you will get an error # dialog and it exits without processing that Xref Component - # also any remaining on the list are also NOT processed # - you will need to re-run the tool. Otherwise Re-path is similar to Refresh in the way '#Xref-Scrap[#nn]' is made...  $\begin{array}{c} \# \\ \# \end{array}$ 'Bind' removes the "XrefManager" attributes and make the Xref # Component into an ordinary loaded component. You can undo # 'Bind' by using the 'Make Into Xref' Tool... # # 'Delete' erases the Xref Component Instances in the model. # The version in the compo-browser is renamed as # '#Xref-Scrap[#nn]' and becomes an unloaded ordinary component; # it will be removed from the model data-base if you select the # Auto-Purge-Unused option (PC only), or when you next pick 'Purge Unused' on the compo-browser dialog fly-out (a dialog # asks / reminds you of this). Use Xref 'Delete' with care ! # # Note: DWG/DXF Xrefs can only be Added or Refreshed/Repathed on # a PC, so if the model is subsequently opened on a Mac system # and Xref Manager is invoked then the options are limited for # that type of Xref - see above... # # It is recommended that you Refresh only ONE DWG/DXF at a time, # otherwise it can take a long time and sometimes errors might # occur with multiple refreshings (multiple SKP's are OK). # # If you cancel out of a Re-Path during an Xref Manager session # it might not all complete successfully and an error dialog # warns you. # At the end of processing the Xrefs that were listed then a # report dialog is displayed showing what was done. (Note: A currently known, but unidentified, bug sometimes means # that to close this dialog more than one click on 'OK' might be # required ! ) # # All Actions Undo - depending on the list and action then more # than one Undo might be needed. # # **Notes**:  $\begin{array}{c} \# \\ \# \end{array}$ # Do NOT manually 'Reload' an Xref Component from the Component # Browser or Context-Menu - it'll lose its Xref Attributes (the same result as 'Bind'). But you can use the 'Make Into Xref'

# tool to convert it back into an Xref Component...

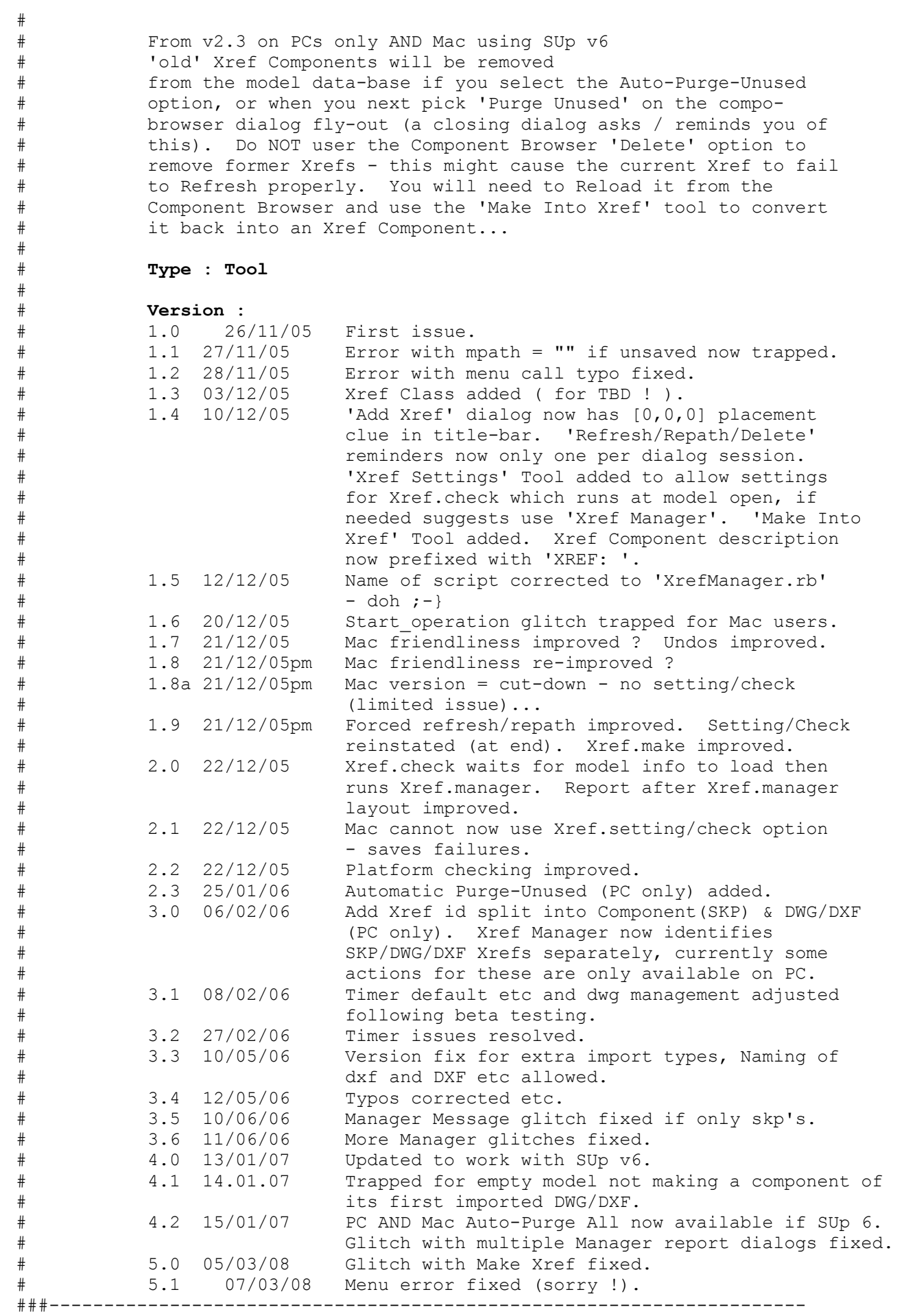